# SMARTCHAT

Bandeja de Entrada – Área de mensajes

### Contenido

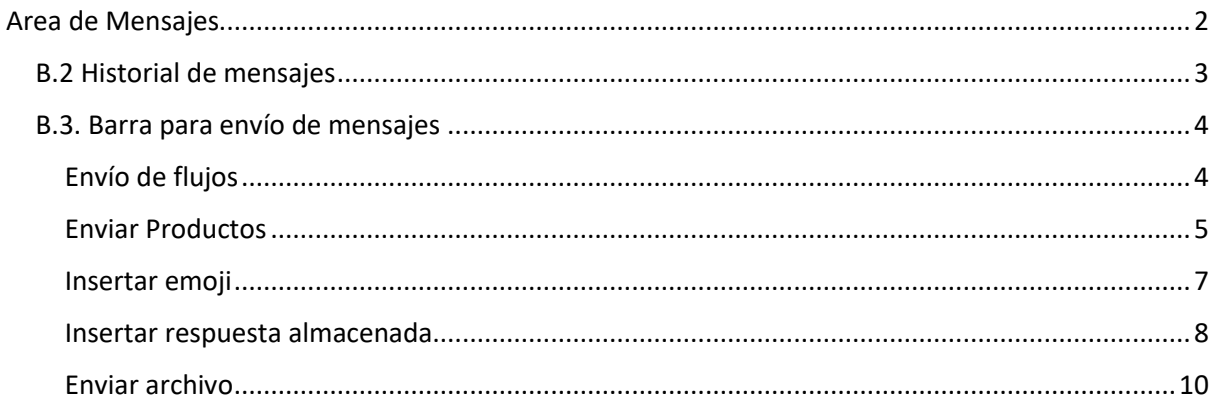

## Bandeja de Entrada

En la bandeja de entrada se verán todas las conversaciones que ingresan por los canales conectados en la plataforma, desde aquí se podrán contestar a los mensajes y también se podrá ver y modificar la información de los clientes.

Los elementos de la bandeja de entrada son los siguientes:

- A. Listado de conversaciones
- B. Área de mensajes
- C. Panel de información del usuario

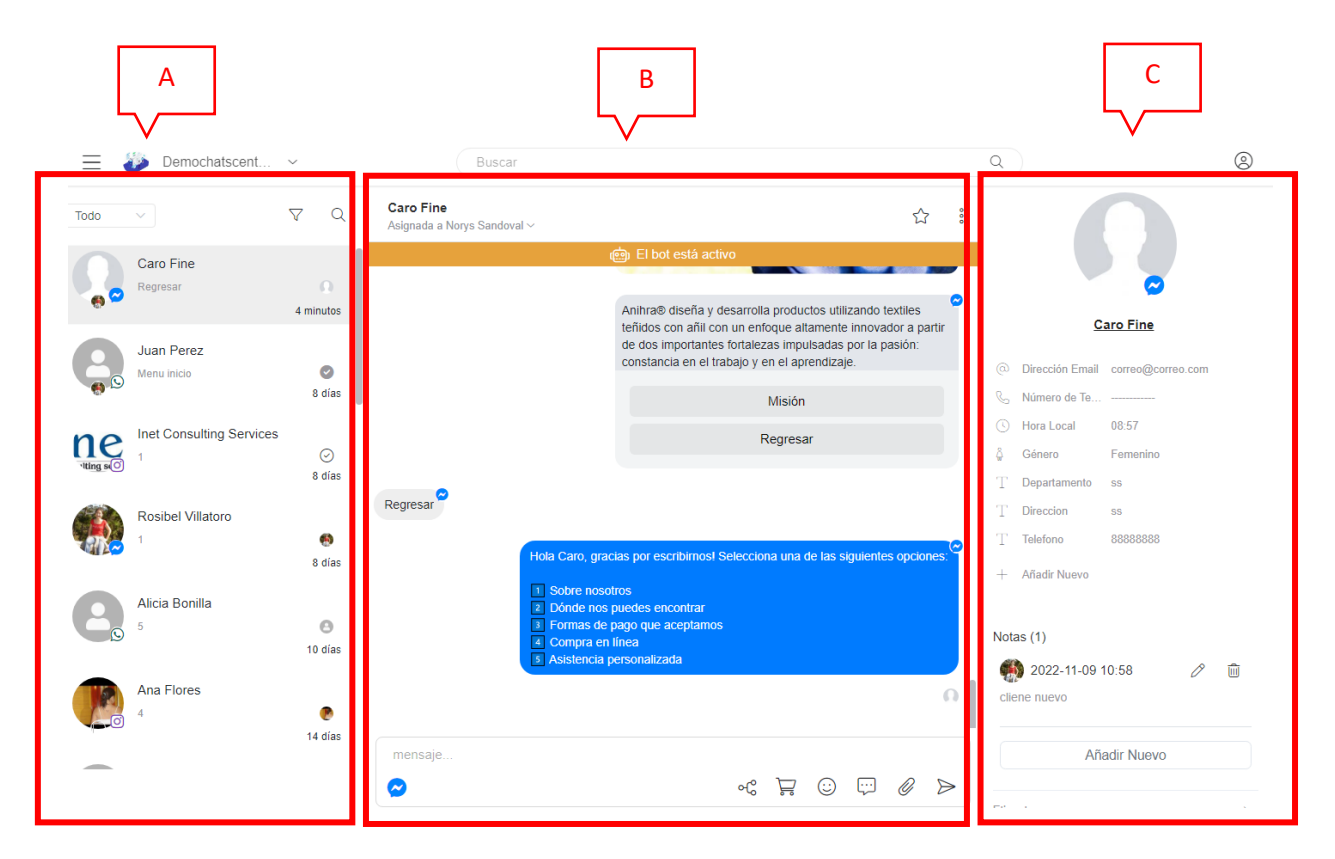

### <span id="page-2-0"></span>Area de Mensajes

En esta área se verán todos los mensajes entrantes y salientes de una conversación en específico y se podrán enviar mensajes o flujos a los usuarios.

Las secciones que componen esta área son las siguientes:

- B.1. Encabezado
- B.2. Historial de mensajes
- B.3. Barra para envío de mensajes

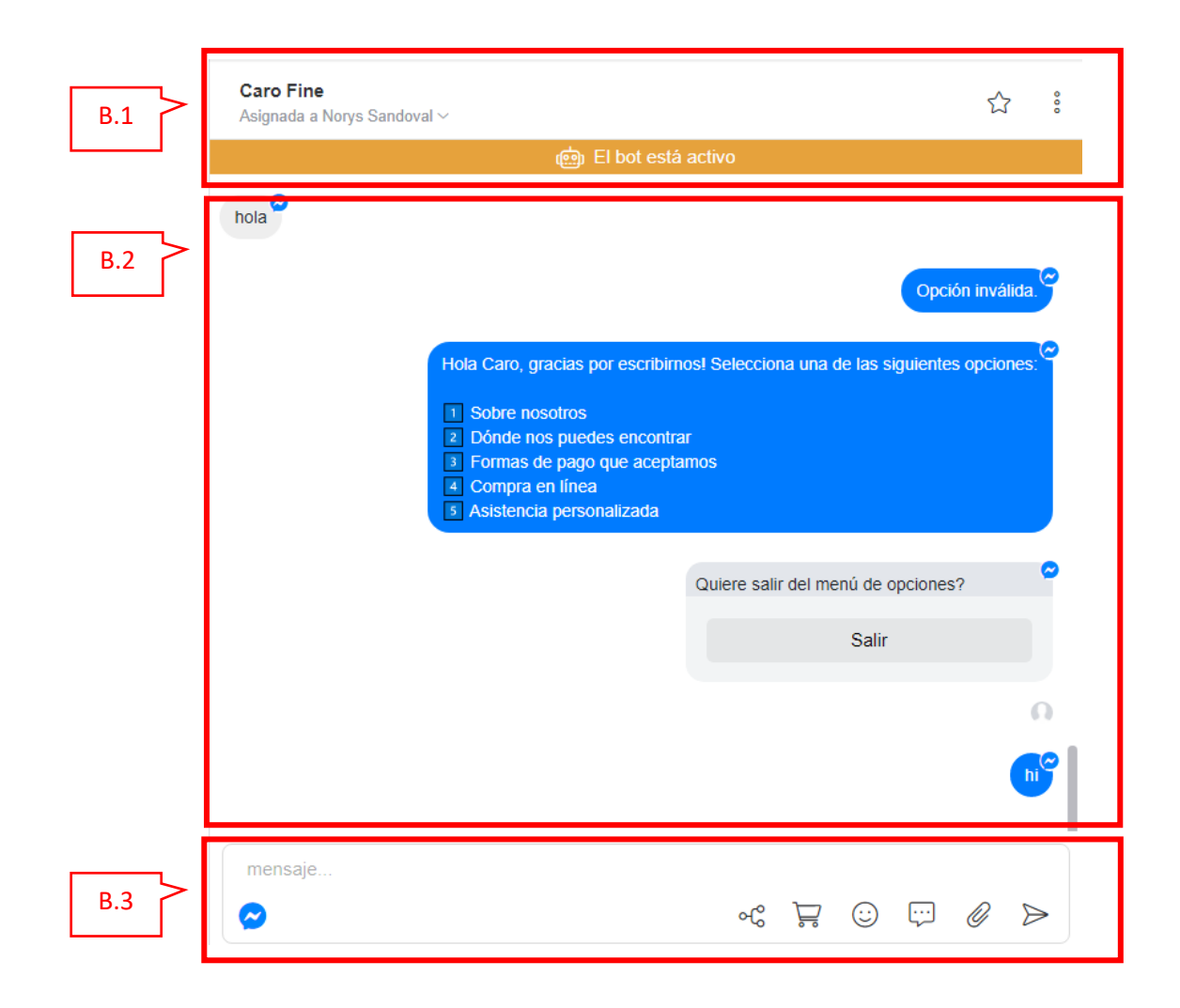

#### <span id="page-3-0"></span>B.2 Historial de mensajes

Se mostrará el historial de los mensajes en una conversación. Los mensajes entrantes aparecerán alineados a la izquierda y los mensajes salientes alineados a la derecha. En este historial se podrán ver además los eventos más relevantes ocurridos durante la conversación: asignación o eliminación de etiquetas, asignación de conversación a un agente, archivado (cierre) de conversación y trasado de conversación a un agente o a bot, entre otras. Para canales como Facebook e Instagram, se mostrarán además referencias a las publicaciones que comentaron los usuarios, si están configuradas las automatizaciones de comentarios.

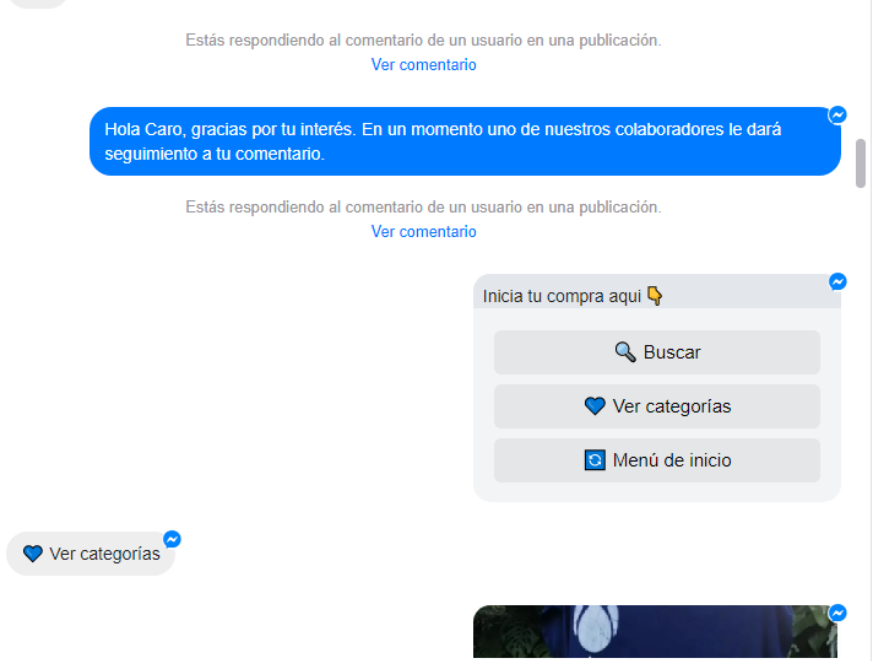

#### <span id="page-4-0"></span>B.3. Barra para envío de mensajes

Desde esta sección se redactan los mensajes que se envían a los usuarios y se inician acciones como el envío de un flujo o de productos específicos de la tienda

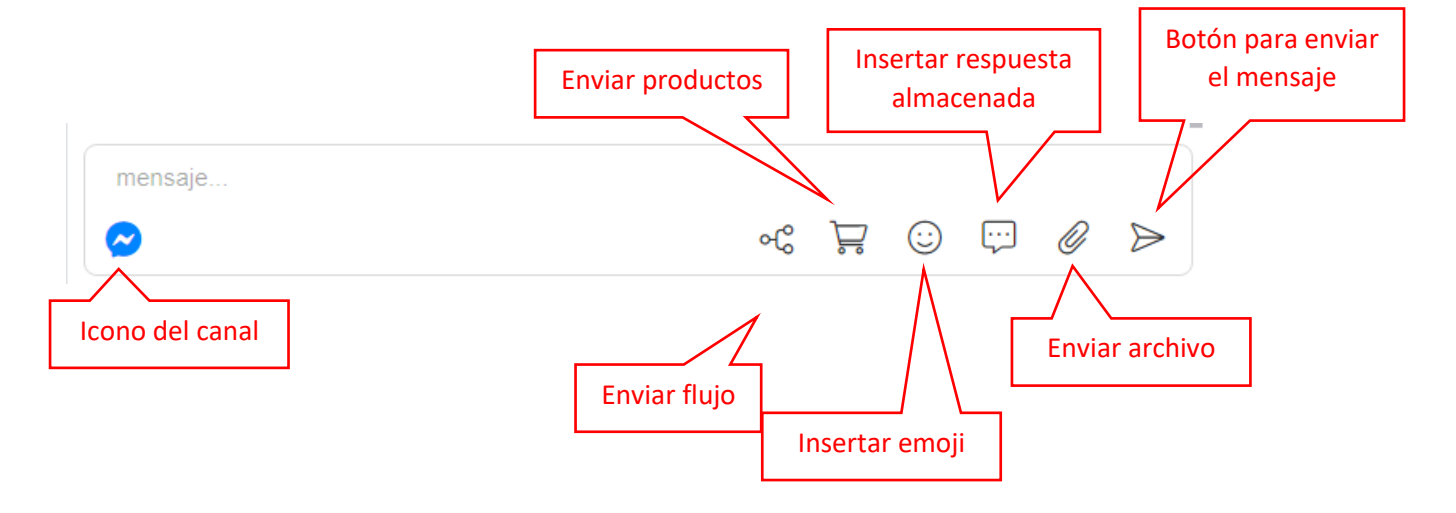

#### <span id="page-4-1"></span>Envío de flujos

Los flujos de trabajo permiten automatizar procesos para que sea el BOT quien interactue con el usuario, de esta manera los agentes se pueden enfocar en conversaciones en las que si sea necesaria la interacción con una persona.

Una vez el flujo esté publicado, un agente puede lo puede enviar a demanda a un usuario. Por ejemplo puede enviarle un flujo para actualización de datos o precalificación para un crédito o para dirigirlo a la tienda en línea.

Para enviar un flujo hacer click en el icono **Enviar Flujo**

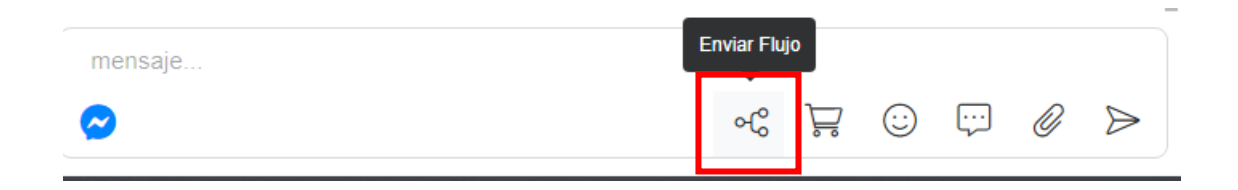

Se abrirá una ventana para seleccionar el flujo que se desea enviar. Una vez se selecciona, hacer click en el botón **Enviar**

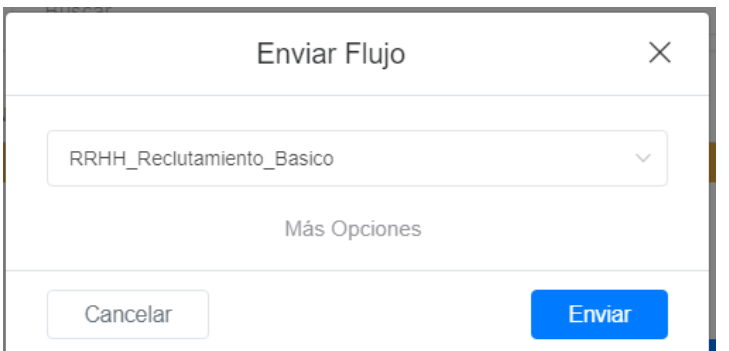

Se iniciará el flujo, y el usuario seguirá el proceso definido en el mismo

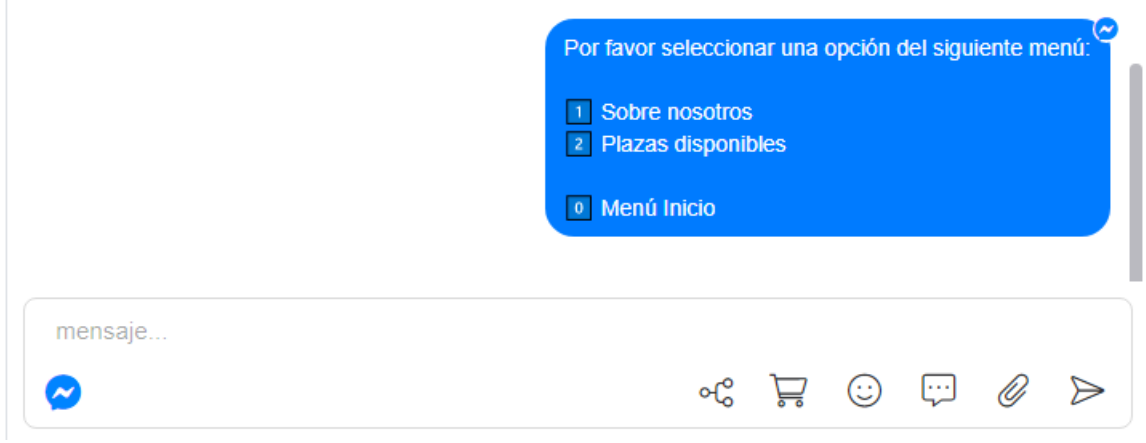

#### <span id="page-5-0"></span>Enviar Productos

Si tenemos configurado nuestro catálogo de productos en el módulo de Ecommerce, un agente puede enviar a demanda uno o varios productos a un usuario con el que esta interactuando. Esto es útil cuando un usuario busca un producto en especifico y quiere que lo asista un agente para encontrarlo más rápido.

Para enviar uno o varios productos hacer click en el icono de **Enviar Productos**

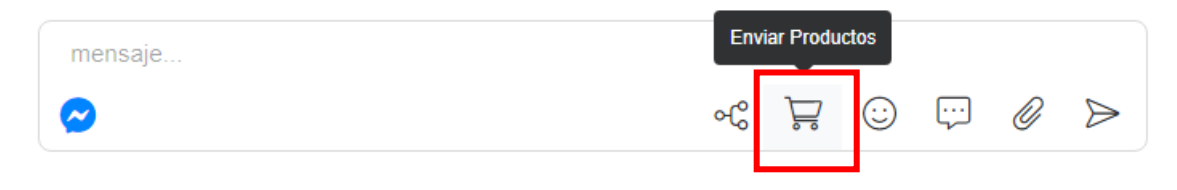

Se abrirá una ventana para seleccionar uno o varios productos de nuestro catálogo.

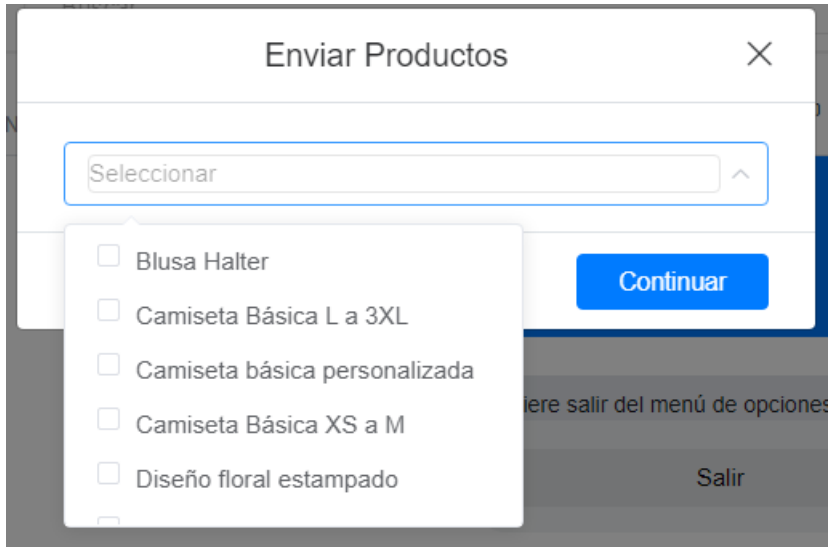

Luego de hacer la selecciona, hacer click en el botón **Continuar**

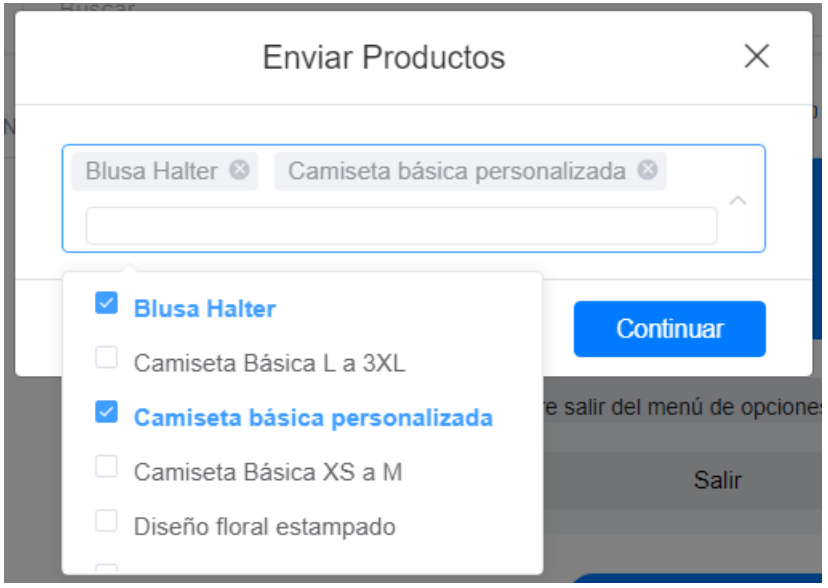

Se enviará al usuario el o los productos seleccionados para que complete la compra, se manera similar a si entrará directamente a la tienda en línea.

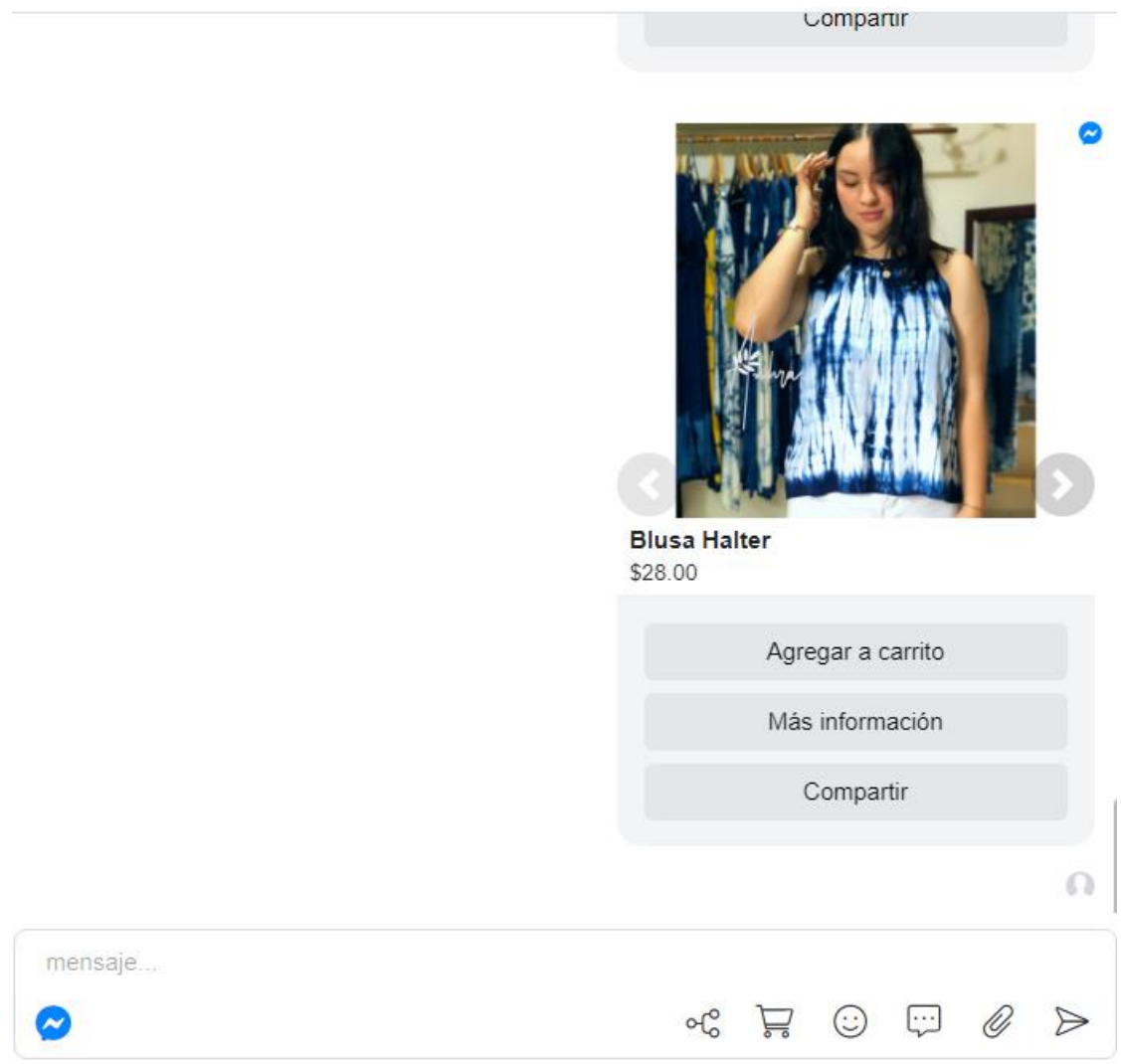

#### <span id="page-7-0"></span>Insertar emoji

Para insertar un emoji en el texto a enviar al usuario, hacer click en el icono **Enviar Emoji**, se abrirá una ventana para seleccionar el o los emojis deseados. Cuando se finalice la selección hacer click en la caja de texto o en cualquier otro lugar

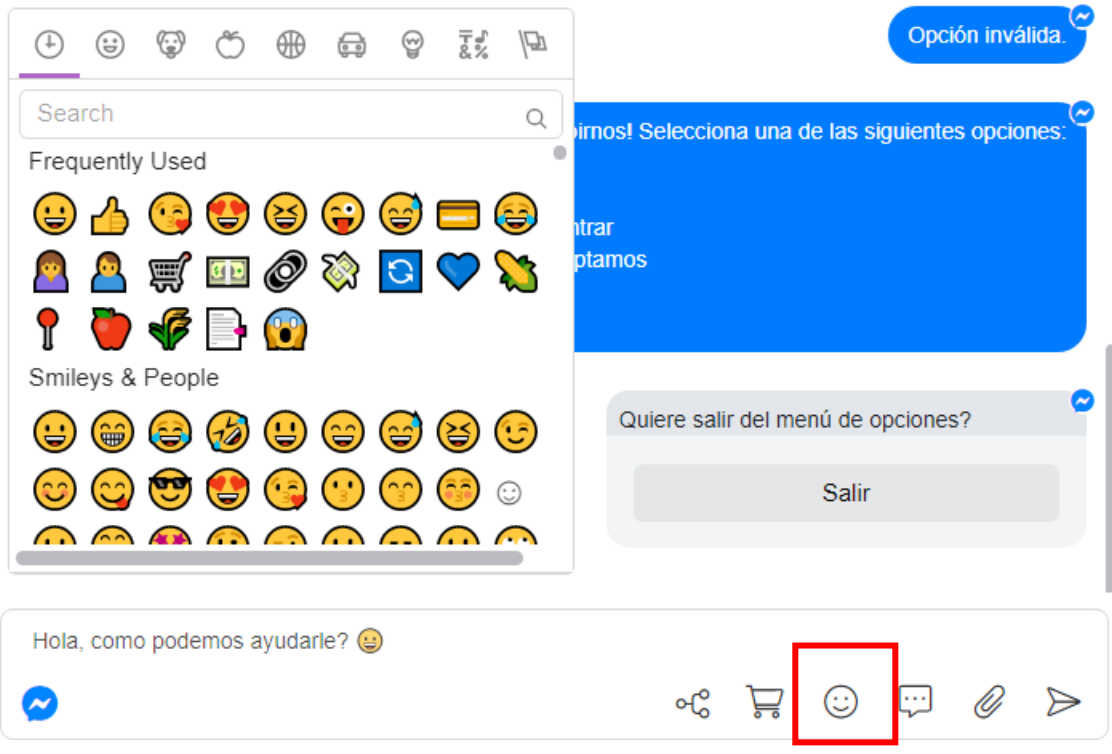

#### <span id="page-8-0"></span>Insertar respuesta almacenada

Las respuestas almacenadas son respuestas rápidas a consultas comunes de los usuarios que los agentes pueden predefinir de antemano con el fin de dar una respuesta más rápida y estandarizada

Para insertar una respuesta almacenada hacer click en el icono **Insertar respuesta almacenada**.

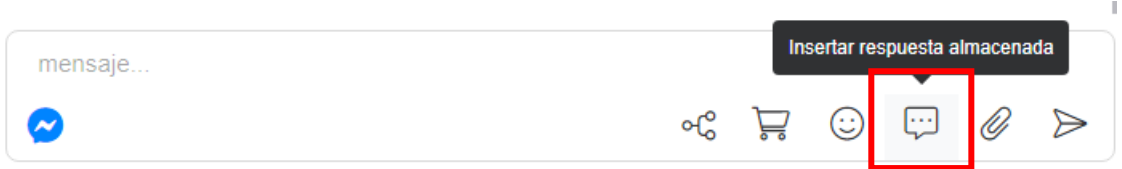

Se abrirá una ventana para que seleccione una de las respuestas existentes. Para seleccionarla solo hacer click sobre la respuesta deseada

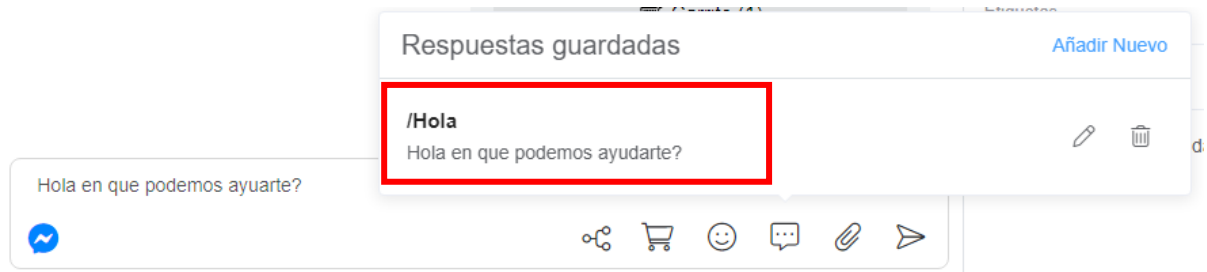

La respuesta aparecerá en la caja de texto, esta se puede modificar o dejar tal como está. Para enviar dar **Enter** o hacer click sobre el botón **Enviar**.

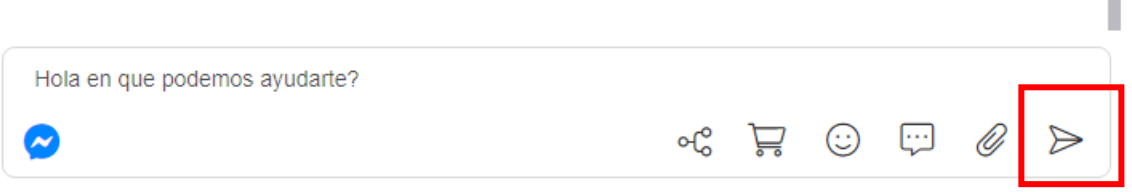

También es puede tener acceso a las respuestas almacenadas digitando **/** y a continuación el nombre de la respuesta

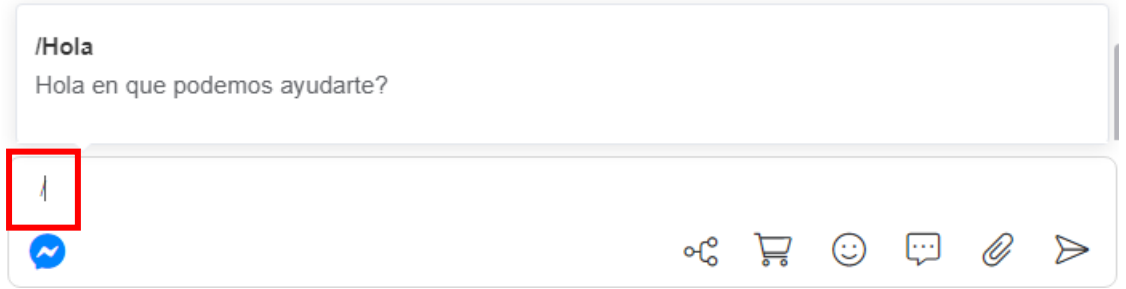

Si quiere crear una respuesta almacenada, hacer click sobre el icono **Insertar respuesta almacenada** y luego click en el link **Añadir Nuevo**

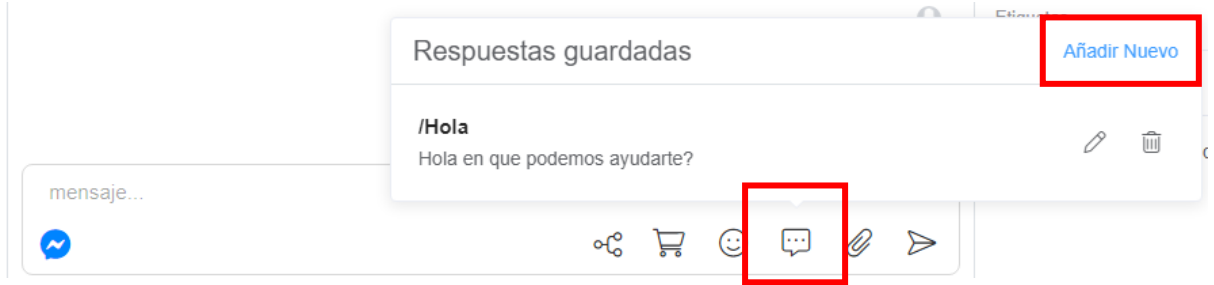

Se abrirá una ventana para ingresar el atajo (nombre de la respuesta sin la /) y el mensaje a enviar. Al finalizar hacer click en Guardar

> ----**CA**

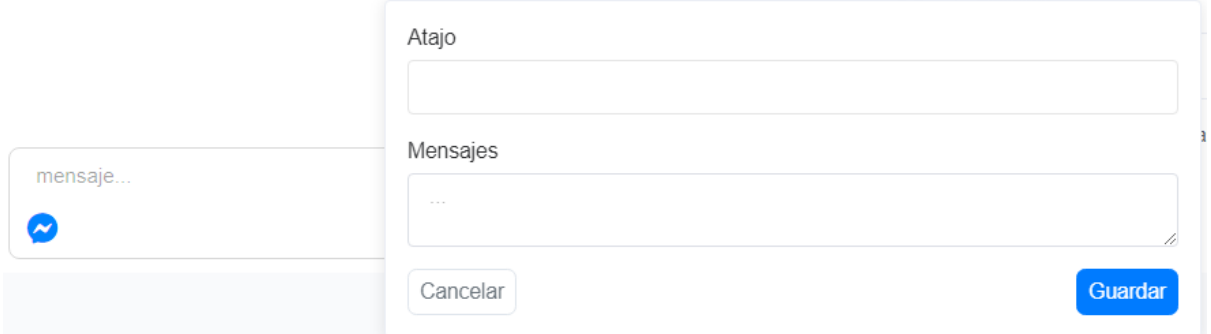

Las respuestas almacenadas se pueden editar o eliminar usando los iconos correspondientes que aparecen al lado de cada respuesta

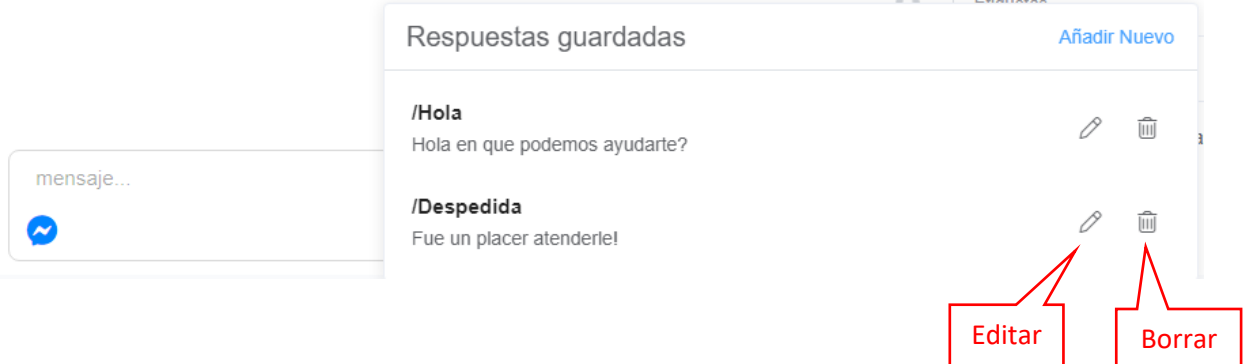

#### <span id="page-10-0"></span>Enviar archivo

Para enviar una imagen o archivo, hacer click en el icono **Enviar Fichero**.

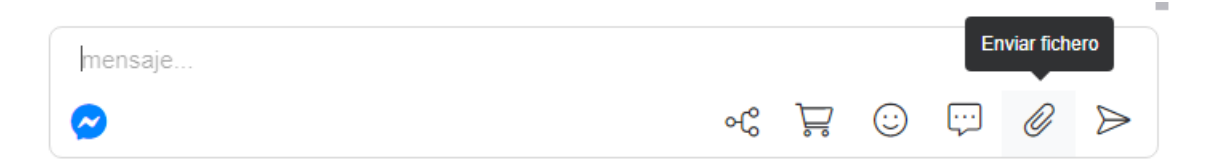

Se abrirá el explorador de archivos de su computadora para que seleccione la imagen

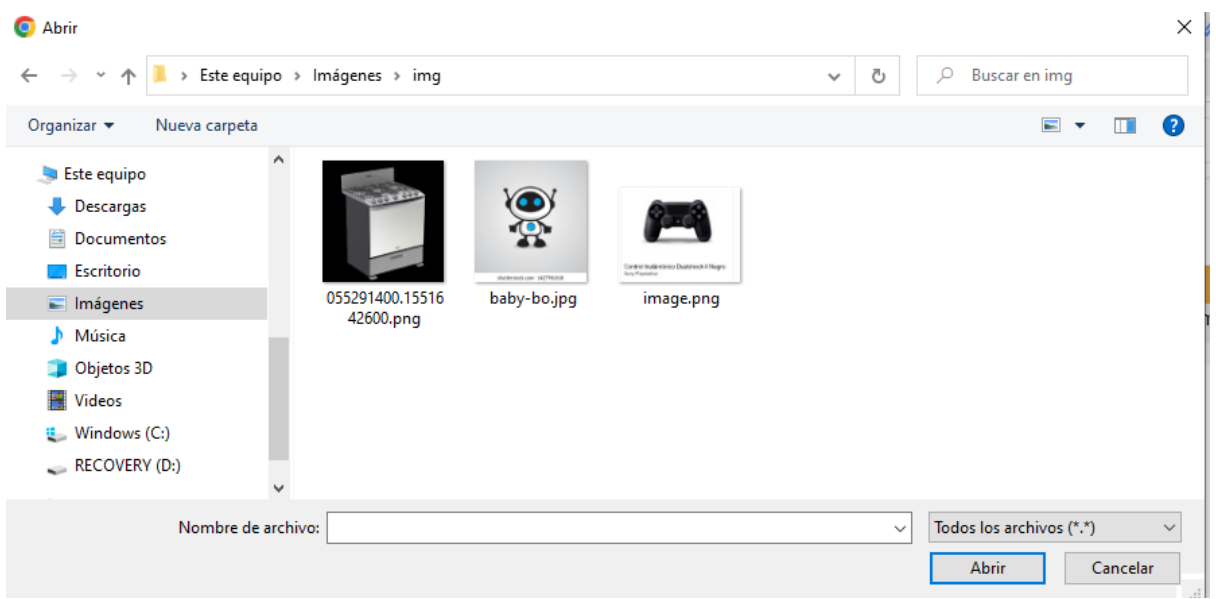

El nombre del archivo seleccionado aparecerá en la caja de texto, para enviar dar **Enter** o hacer click sobre el botón **Enviar**

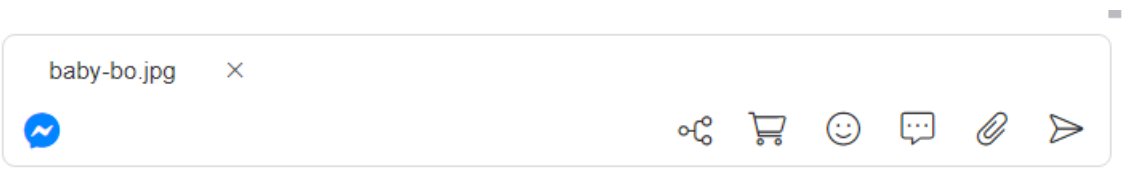

El archivo será enviado. Solo se puede enviar un archivo a la vez.

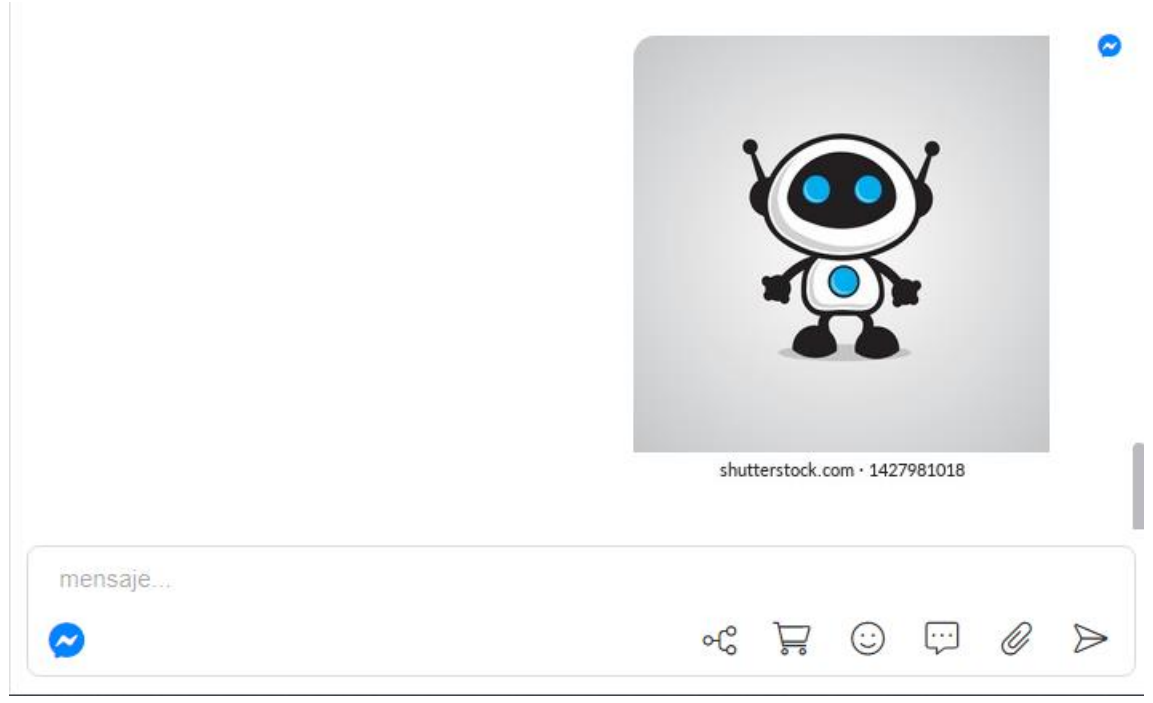